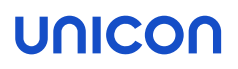

# ELIAS

# Administrationshandbuch

Stand: 2023-05-17

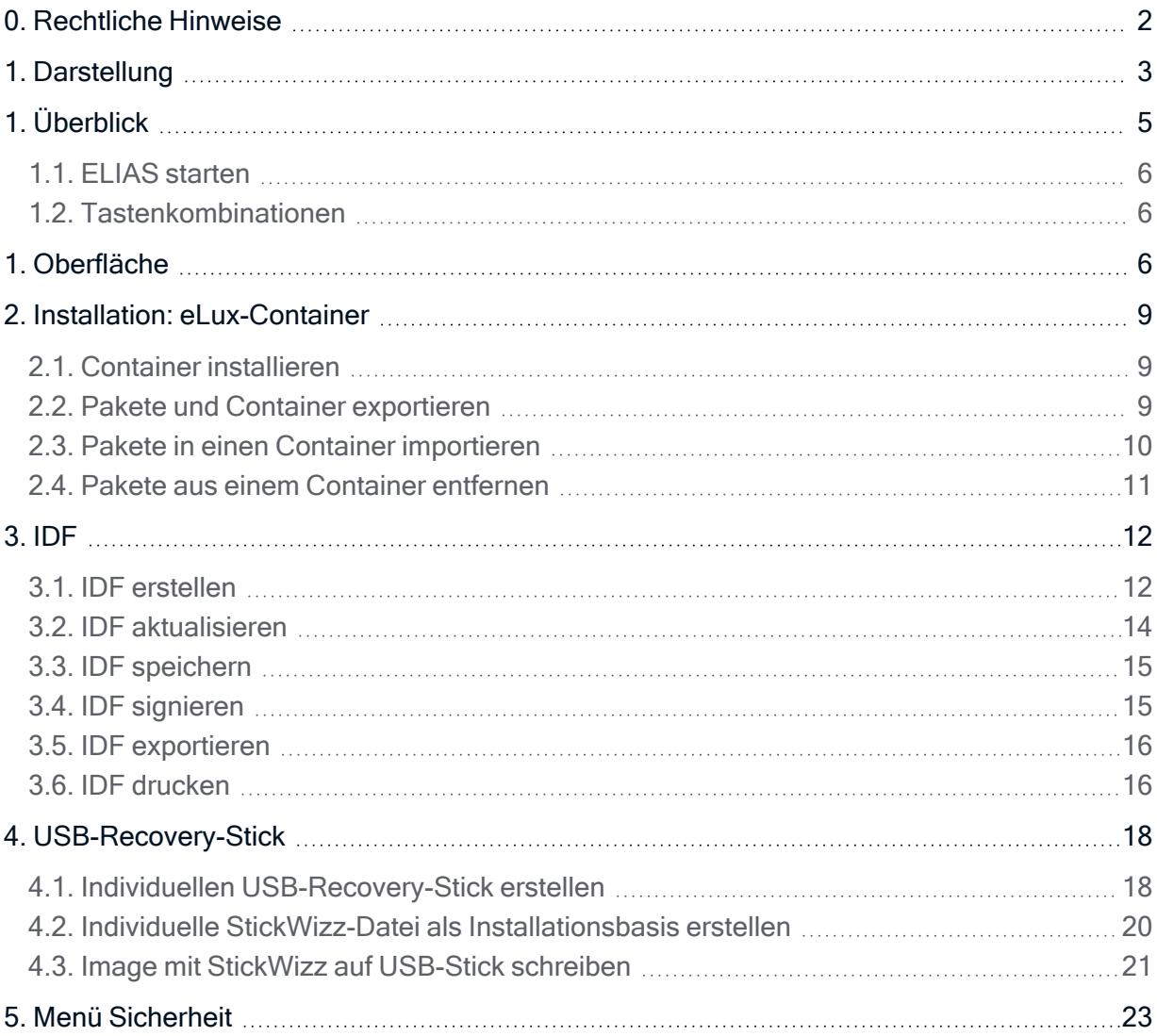

### <span id="page-1-0"></span>0. Rechtliche Hinweise

### © 2023 Unicon GmbH

Die vorliegende Dokumentation ist urheberrechtlich geschützt. Alle Rechte sind vorbehalten. Kein Teil dieser Dokumentation darf ohne unsere Genehmigung in irgendeiner Form vervielfältigt werden. Technische Änderungen vorbehalten. Texte und Abbildungen wurden mit größter Sorgfalt erarbeitet. Gleichwohl übernehmen wir weder juristische Verantwortung noch Haftung für die Richtigkeit, Vollständigkeit und Aktualität der bereitgestellten Informationen.

eLux® und Scout Enterprise Management Suite® sind eingetragene Marken der Unicon GmbH in der Europäischen Union, Großbritannien und den USA.

ScoutaaS® ist eine eingetragene Marke der Unicon GmbH in der Europäischen Union, Großbritannien, den USA und Japan.

Alle anderen Produktnamen sind eingetragene Warenzeichen der jeweiligen Eigentümer.

Unicon GmbH Ludwig-Erhard-Allee 26 76131 Karlsruhe +49 (0)721 96451-0

### <span id="page-2-0"></span>1. Darstellung

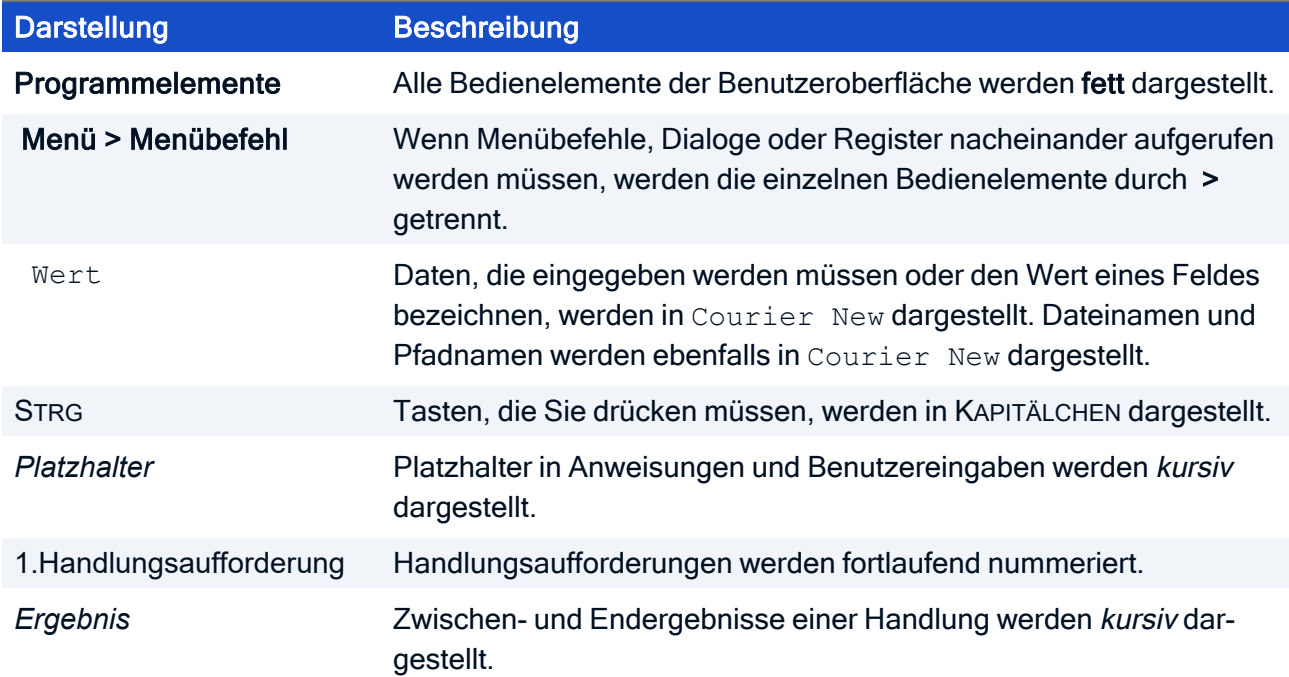

Die folgenden Textdarstellungen und Konventionen werden in diesem Handbuch verwendet:

### Abkürzungen

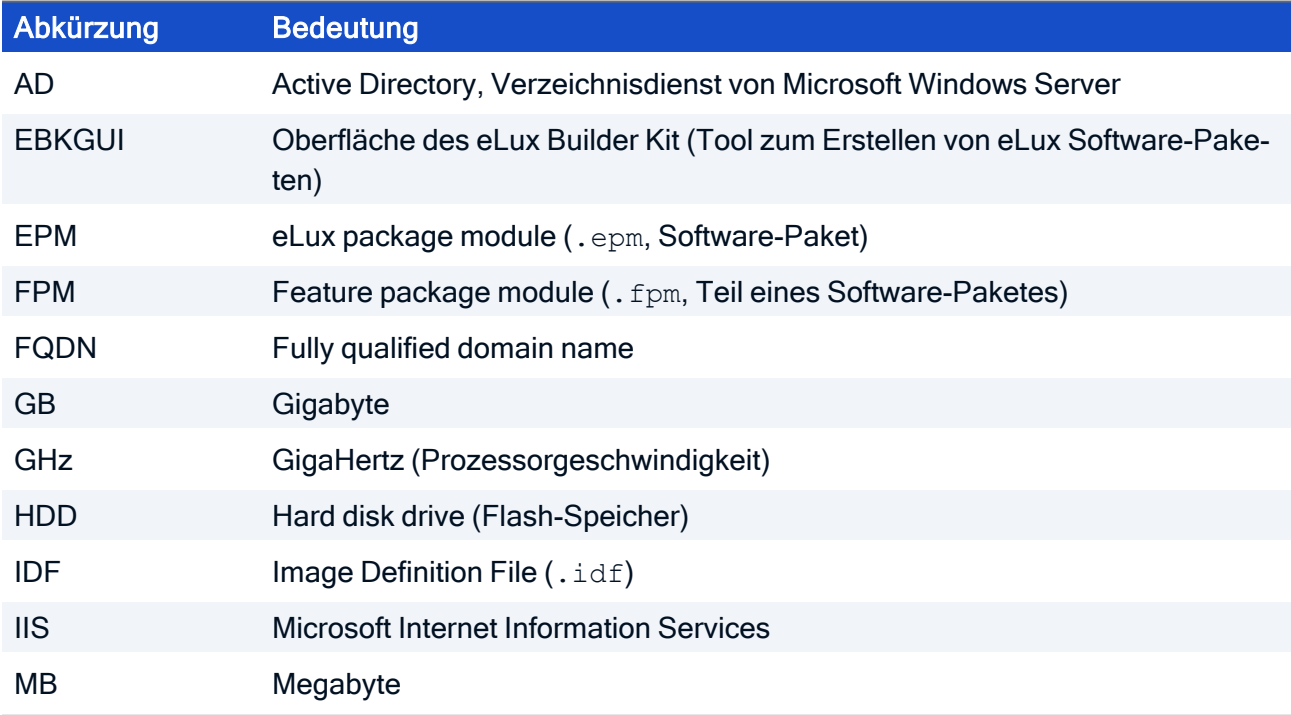

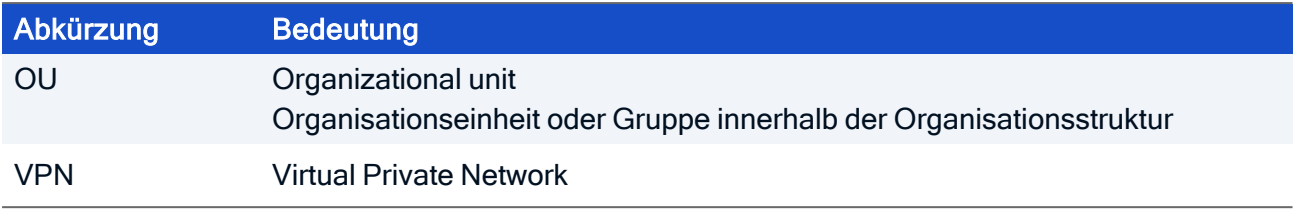

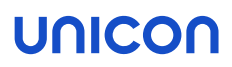

### <span id="page-4-0"></span>1. Überblick

Der eLux Image Administration Service, kurz ELIAS, ist ein Tool, mit dem Sie die Firmware Ihrer Geräte verwalten können. Üblicherweise ist ein Endgerät bei Auslieferung mit einem Standardimage wie recovery.idf bespielt, das Betriebssystem und Anwendungen enthält. Wenn Sie das Image ändern wollen, müssen Sie eine neue IDF-Datei erstellen oder eine bestehende IDF-Datei anpassen.

In Elias können Sie ein individuelles Client-Image in Form einer Imagedefinitionsdatei (IDF-Datei) definieren. Eine IDF-Datei ist eine strukturierte Paketliste und definiert alle Software-Pakete für das Betriebssystem und die Anwendungen.

Als Administrator können Sie mit ELIAS aus den im Container verfügbaren Software-Paketen die benötigten Pakete auswählen und diese als IDF-Datei speichern. Die erstellte IDF-Datei kann nun als Ziel für ein Firmware-Recovery oder ein Firmware-Update dienen. Nach dem Recovery oder Update auf eine IDF-Datei entspricht das auf dem E installierte Firmware-Image demjenigen Image, das in der IDF-Datei definiert ist.

#### **Hinweis**

Scout überprüft das IDF vor einem Update auf Änderungen, so dass auf eine neue, aber inhaltlich unveränderte IDF-Datei nicht aktualisiert wird.

ELIAS ist Bestandteil der Scout Enterprise Management Suite und wird mit dieser installiert. Für weitere Informationen siehe [%=Product [Names.Scout%\]](install_scout_attended.htm) installieren in der Kurzanleitung Installation.

ELIAS bietet folgenden Funktionsumfang:

- Benutzerfreundliche Oberfläche ermöglicht das Erstellen eines Images per Mausklick
- Einfaches Management der Geräte Firmware für verschiedene Betriebssysteme dank der Container-Methode
- Softwarekomponenten können aktiviert / deaktiviert werden, um die verfügbaren Ressourcen wie Flash-Speichergröße und Netzwerkbandbreite optimal zu nutzen
- **Speicheranzeige zur Überwachung der Flash-Speicherkapazität**
- Software-Abhängigkeiten werden automatisch geprüft
- Die neuesten Softwareversionen können einfach importiert werden
- **Mit der Export-Funktion wird ein Software-Paket zusammen mit abhängigen Modulen expor**tiert
- Digitale Signaturen zur Echtheitsprüfung der Software-Pakete und der Imagedefinitionsdateien (IDF)
- **E** Erstellen von USB-Recovery-Sticks mit einem individuellen Software-Image

### <span id="page-5-0"></span>1.1. ELIAS starten

Aus der Scout Console:

■ Wählen Sie Ansicht > ELIAS.

Aus dem Windows-Startmenü:

### Wählen Sie Programme > Scout > ELIAS.

Wenn Sie die Scout Enterprise Management Suite-Installation mit den Standard-Einstellungen durchgeführt haben, öffnet ELIAS beim Start automatisch den definierten Container. Andernfalls müssen Sie zunächst den zu verwendenden Container auswählen.

### <span id="page-5-1"></span>1.2. Tastenkombinationen

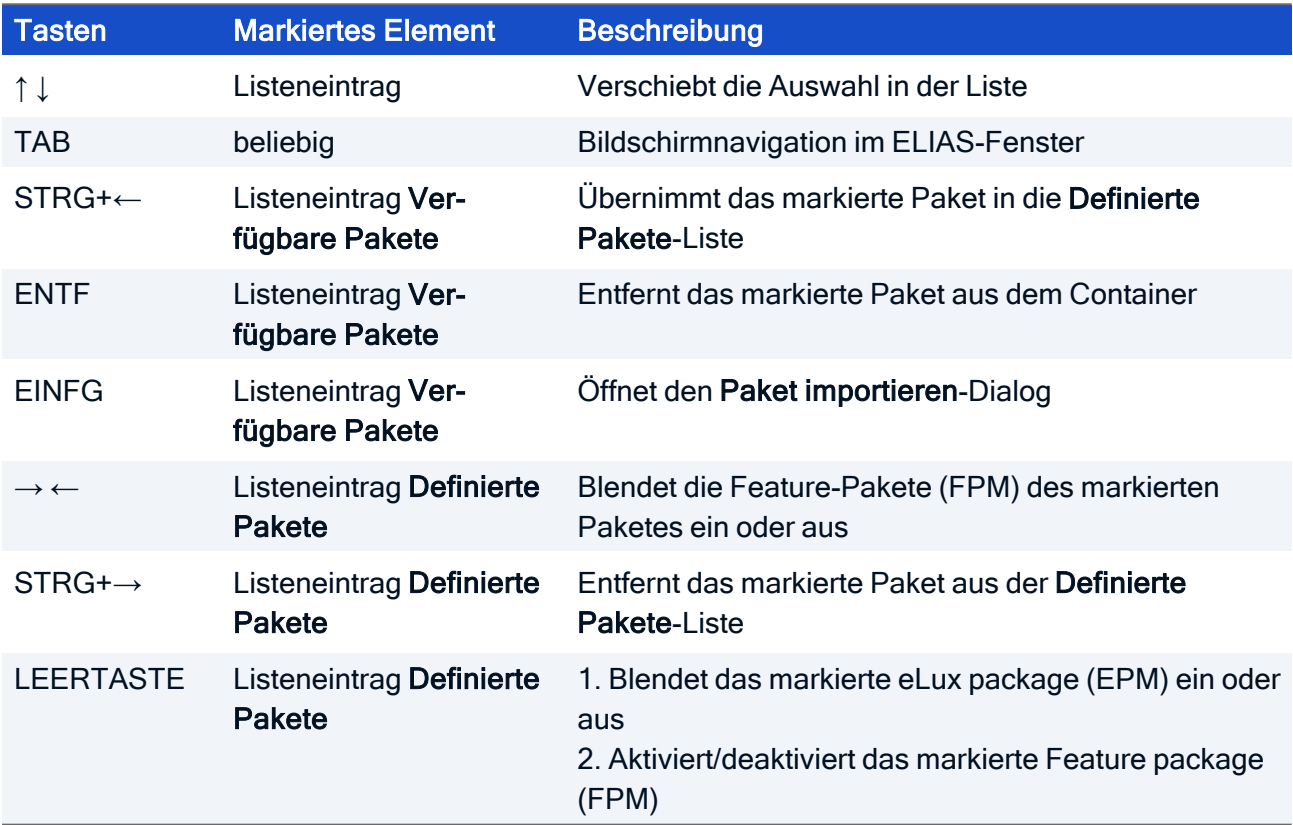

### <span id="page-5-2"></span>1. Oberfläche

Das ELIAS-Anwendungsfenster besteht aus den Bereichen Image auf der linken Seite und Container auf der rechten Seite.

- Um die verfügbaren Software-Pakete im Container anzuzeigen, öffnen Sie den relevanten Container auf Ihrem Webserver oder FTP-Server.
- \* Um eine vorhandene Imagedefinitionsdatei (IDF) anzuzeigen, öffnen Sie die gewünschte . idf-Datei aus dem aktuellen Container. Wenn Sie einen neue Imagedefinitionsdatei erstellen, starten Sie im linken Bereich mit einer leeren Liste.

Wenn Sie beide Listen vor sich haben, können Sie Ihr Image bequem definieren, indem Sie Software-Pakete aus dem Container hinzufügen oder definierte Pakete aus einem IDF entfernen.

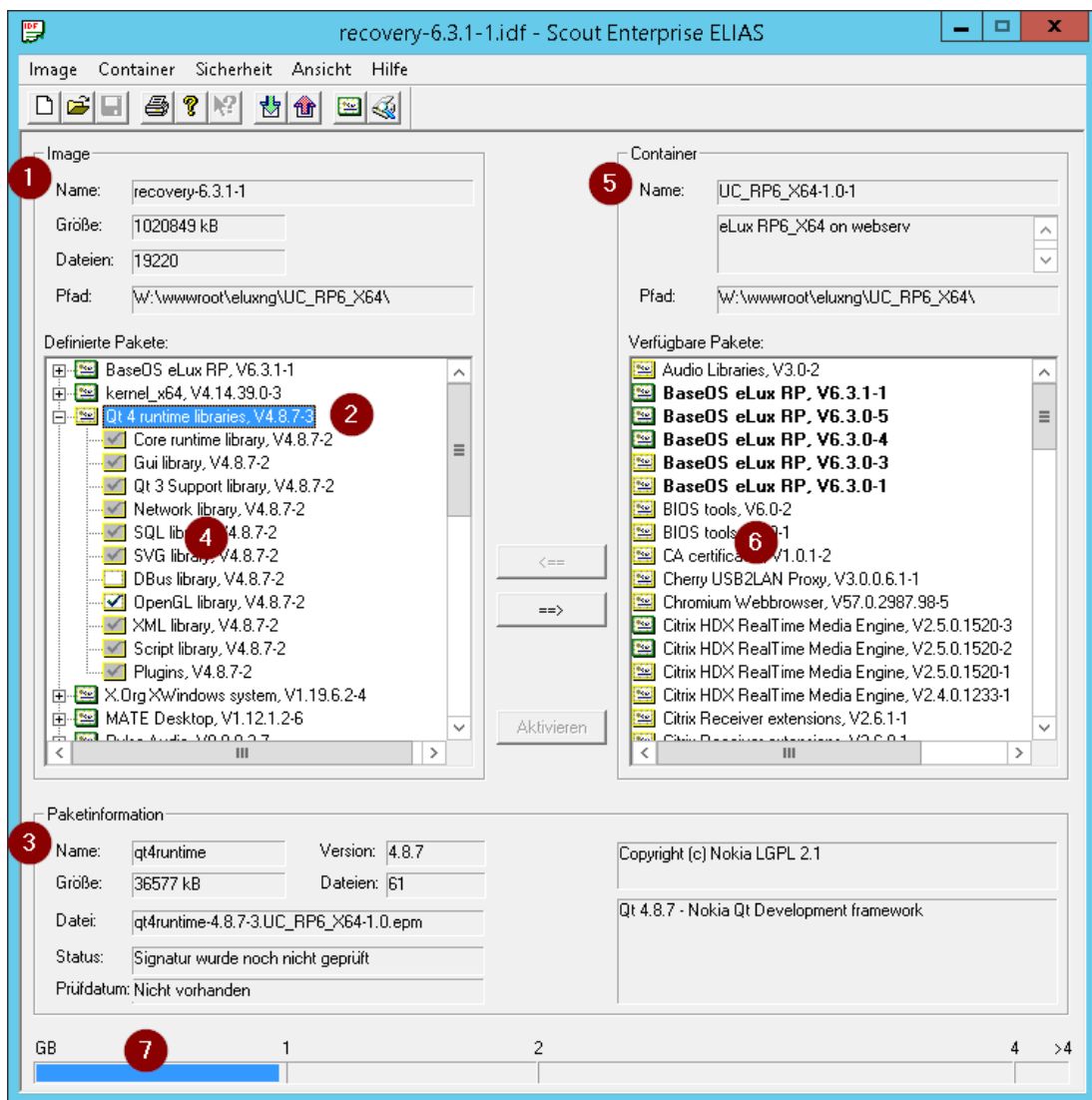

### Legende

1 Aktuelle .idf-Datei mit Namen, Gesamtgröße aller bisher ausgewählten Pakete, Anzahl der definierten Dateien und Speicherort.

Die Größe der Image-Datei wird grafisch in der Leiste am unteren Fensterrand angezeigt (7).

2 Im IDF definiertes Software-Paket (eLux package module, . epm)

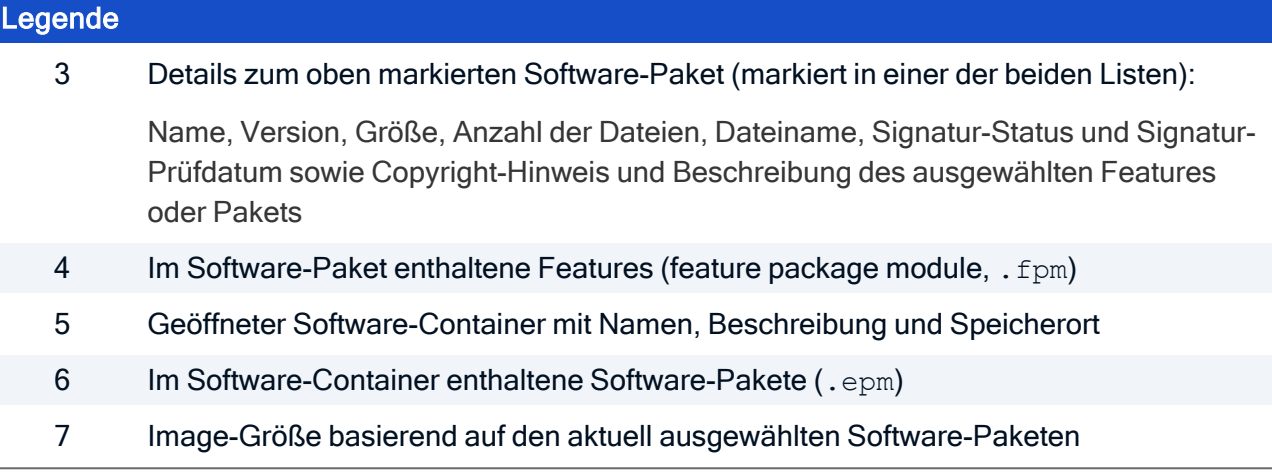

### <span id="page-8-0"></span>2. Installation: eLux-Container

#### **Hinweis**

Wenn Sie den Web-basierten ELIAS 18 einsetzen, entfällt die Container-Installation. In ELIAS 18 importieren Sie einfach die relevanten Software-Pakete oder das AllPackages-Bundle. Für weitere Informationen siehe [Software-Pakete](elias18_packages_import.htm) importieren im ELIAS 18-Handbuch.

Der eLux-Container ist eine Zusammenstellung von Software-Paketen, die für die Client-Firmware (IDF) zur Auswahl stehen. Der Administrator wählt eine Untermenge aus dem Paketpool und definiert damit die Imagedefinitionsdatei zur Installation der Pakete am Client.

Die Software-Pakete können mit Hilfe der Container-Installation auf einem Web- oder FTP-Server bereitgestellt werden (klassischer ELIAS) oder über den ELIAS18-Web-Service in einer MongoDB (lokal oder in Kombination mit IIS).

Für die eLux Hauptversionen (eLux RP 6 / 64-Bit, eLux RP 6 / 32-Bit und eLux RP 5) ist jeweils ein eigener Container vorgesehen.

Durch die Container-Installation für den klassischen ELIAS werden die Container standardmäßig im FTP- oder HTTP- Server-Rootverzeichnis abgelegt unter:

- $\blacksquare$  ...\eluxng\UC\_RP6\_X64 (ab eLux RP 6.3)
- $\Box$  ...\eluxng\UC\_RP6 (bis eLux RP 6.2)

### <span id="page-8-1"></span>2.1. Container installieren

Die Installation wird in der Kurzanleitung [Installation](#page-8-0) beschrieben. Für weitere Informationen siehe Container [installieren.](install_container_install.htm)

### <span id="page-8-2"></span>2.2. Pakete und Container exportieren

Achtung Exportieren Sie Pakete nur mit der ELIAS Export-Funktion statt Pakete mit dem Windows-Explorer zu kopieren.Andernfalls gehen wesentliche Informationen über Abhängigkeiten und Komponenten verloren.

Sie können aus ELIAS entweder alle Pakete einer IDF-Datei oder nur einzelne Pakete exportieren:

- Mit Image > Exportieren... erstellen Sie einen neuen Container, in den alle in einer IDF-Datei definierten Pakete kopiert werden.Dies ist nützlich, wenn Sie Ihre Geräte von einem USB-Massenspeicher updaten wollen und alle Pakete (optional: nur diese) auf dem USB-Stick enthalten sein sollen, auf die Sie updaten möchten.
- **Mit Container > Paket exportieren...** exportieren Sie einzelne Pakete, zum Beispiel um diese auf dem Scout Server ohne Internetzugang zu verteilen.Wie bei der Import-Funktion werden alle Features der Software-Pakete automatisch mit übernommen und müssen nicht einzeln kopiert werden.

### Alle Pakete einer IDF-Datei in neuen Container exportieren

- 1. Öffnen Sie mit Container > Auswahl... den vorhandenen Container.
- 2. Wählen Sie Image > Öffnen..., um eine vorhandene IDF-Datei zu öffnen, oder wählen Sie Image > Neu, um eine neue [IDF-Datei](#page-11-1) zu erstellen. Alternativ verwenden Sie die jeweiligen Schaltflächen.
- 3. Wählen Sie Image > exportieren....
- 4. Klicken Sie auf Durchsuchen, wählen Sie ein Zielverzeichnis als neuen Container, und geben Sie einen Namen für die IDF-Datei ein.Bestätigen Sie mit Speichern.
- 5. Optional: Wenn im Zielverzeichnis (z.B. auf einem eLux Recovery USB-Stick) bereits Pakete enthalten sind und wenn Sie ausschließlich die in der IDF-Datei definierten Pakete in dem Zielverzeichnis haben möchten, aktivieren Sie die Option Lösche Pakete, die nicht im IDF definiert sind, aus dem Zielverzeichnis.
- 6. Bestätigen Sie mit OK.

Die IDF-Datei und die definierten Pakete inklusive aller Features (Komponenten) werden in den neuen Container im Zielverzeichnis kopiert.Der Container enthält sowohl die aktivierten als auch die nicht aktivierten Features.

### Einzelne Pakete exportieren

- 1. Um den relevanten Container zu öffnen, wählen Sie Container > Auswahl...
- 2. Markieren Sie in der rechten Liste ein Software-Paket des Containers.
- 3. Wählen Sie Container > Paket exportieren....
- 4. Wählen Sie das Zielverzeichnis und bestätigen Sie mit Speichern.

Der Standardname des Pakets darf nicht geändert werden.Das Paket wird im gewählten Verzeichnis gespeichert.

5. Wiederholen Sie diese Schritte, bis alle erforderlichen Pakete exportiert wurden.

### <span id="page-9-0"></span>2.3. Pakete in einen Container importieren

Ein Container, der auf unserem technischen Portal für eine eLux-Version veröffentlicht wird, enthält grundsätzlich alle Software-Pakete, die für das jeweilige eLux Betriebssystem freigegeben sind. Nicht immer ist es notwendig, einen kompletten Container herunterzuladen, oft genügen auch einzelne Pakete.

Mit der Funktion Paket importieren können Sie entweder ein neues Software-Paket in einen Container importieren oder ein vorhandenes Paket überschreiben. Die Merkmale und Software-Abhängigkeiten jedes Software-Pakets bleiben erhalten.

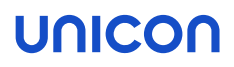

Achtung Importieren Sie Pakete nur mit der ELIAS Import-Funktion statt Pakete mit dem Windows-Explorer zu kopieren. Andernfalls gehen wesentliche Informationen über Abhängigkeiten und Komponenten verloren.

Achtung Entpacken Sie die . zip-Datei nicht, ELIAS entpackt diese selbst.

- 1. Um einzelne Pakete herunterladen, melden Sie sich auf [myelux.com](https://myelux.unicon.com/) an.
- 2. Unter Download > eLux Software Packages wählen Sie unter Released Packages den Container für die gewünschte eLux-Version und laden das relevante Paket herunter.
- 3. Speichern Sie das Software-Paket in das Verzeichnis auf Ihrem Webserver, das den Container enthält. Speichern Sie es nicht direkt in den Container!

Das Sofware-Paket wird als *.zip*-Datei gespeichert.

- 4. Starten Sie ELIAS und öffnen Sie Ihren Container mit Container > Auswahl....
- 5. Wählen Sie Container > Paket importieren....
- 6. Wählen Sie die .  $z_{\text{1p}}$ -Datei im Dateisystem aus und klicken Sie dann auf Öffnen. Sie können auch mehrere . zip-Dateien gleichzeitig öffnen.

Das Software-Paket wird dem in ELIAS geöffneten Container hinzugefügt.

#### <span id="page-10-0"></span>2.4. Pakete aus einem Container entfernen

Um veraltete Software aus einem Container zu entfernen, können Sie das entsprechende Software-Paket einfach löschen.

Achtung Das Löschen von Paketen ist endgültig und kann nicht rückgängig gemacht werden. Überprüfen Sie vor dem Löschen, ob das entsprechende Paket in einer Imagedefinitionsdatei (.idf) enthalten ist. Versehentlich gelöschte Pakete müssen erneut importiert werden.

- 1. Öffnen Sie in ELIAS den entsprechenden Container.
- 2. Markieren Sie das Paket, das Sie löschen möchten.
- 3. Drücken Sie ENTF.
- 4. Bestätigen Sie die Meldung mit Ja.

### <span id="page-11-0"></span>3. IDF

Eine Imagedefinitionsdatei (IDF-Datei) ist eine strukturierte Paketliste und definiert alle Software-Pakete für das Betriebssystem und die Anwendungen.

Eine wesentliche Funktion von ELIAS ist die eingebaute Konfliktprüfung sowie die Prüfung auf Abhängigkeiten zu anderen Paketen bei der Erstellung einer Imagedefinitionsdatei. Benötigte Pakete werden automatisch angezeigt und können mit einem Klick übernommen werden. Damit sind Softwareinkompatibilitäten in der Imagedefinitionsdatei ausgeschlossen.

### <span id="page-11-1"></span>3.1. IDF erstellen

In einer IDF-Datei definieren Sie die Software-Pakete, die Sie auf dem Flash-Speicher der Geräte installieren wollen. Auf diese Weise können Sie zu installierende Images nach individuellen Anforderungen zusammenstellen.

Im ersten Schritt lesen Sie in ELIAS die Inhalte eines Software-Containers ein. Diese werden dann als verfügbare Pakete in der rechten Liste angezeigt. Aus den verfügbaren Paketen stellen Sie im linken Bereich die Liste der Pakete zusammen, die Sie für Ihre IDF-Datei definieren möchten.

#### **Hinweis**

Um Konflikte zu vermeiden, empfehlen wir immer die neuesten Pakete zu verwenden, die mit einer eLux Betriebssystemversion bereitgestellt werden.

Beachten Sie während der Definition die Anzeige verschiedener Details zu Software-Paketen und aktueller IDF-Datei. Für weitere Informationen siehe [Oberfläche.](#page-5-2)

### Neue IDF-Datei erstellen

1. Überprüfen Sie, ob im rechten Bereich der relevante Container angezeigt wird. Wenn dies nicht der Fall ist, wählen Sie Container > Auswahl... und öffnen im Dateisystem auf Ihrem FTP- oder HTTP-Server im relevanten Container-Verzeichnis (Beispiel: UC\_RP6\_X64) die Datei container.ini.

Die verfügbaren Container-Pakete werden im rechten Bereich unter Verfügbare Pakete aufgelistet.

2. Wählen Sie Image > Neu.

Die linke Liste unter Definierte Pakete ist zu Beginn leer.

3. Klicken Sie auf ein Containerpaket in der rechten Fensterhälfte. Sie können mit dem gewünschten BaseOS-Paket beginnen. Alternativ beginnen Sie mit der von Ihnen gewünschten Anwendung, z.B. dem Citrix ICA-Client.

Für das ausgewählte Paket werden unten die Details angezeigt.

4. Klicken Sie auf die Schaltfläche <==, um das markierte Paket in Ihr IDF zu übernehmen. Das rechts ausgewählte Paket wird in die linke Liste Definierte Pakete übernommen.

5. Wenn ein Paket zur korrekten Installation weitere Pakete oder Features anfordert, bestätigen Sie mit OK.

Die angeforderten Pakete werden ebenfalls übernommen.

#### **Hinweis**

ELIAS fordert so lange weitere benötige Pakete an, bis eine lauffähige Firmware definiert ist. Sie können eine IDF-Datei nur dann abspeichern, wenn sie eine lauffähige Firmware beschreibt. Eine minimale eLux-Firmware enthält zum Beispiel die Pakete BaseOS, XWindows und GNOME Desktop.

Abhängig von der Hardware können zusätzliche Treiber-Pakete, beispielsweise Grafiktreiber von VIA oder ATI, erforderlich sein.

- 6. Wenn Sie innerhalb eines definierten Pakets einzelne Features aktivieren oder deaktivieren möchten, klicken Sie auf das +-Symbol vor dem Paket in der linken Liste, markieren das relevante Feature und drücken die LEERTASTE. Für weitere Informationen siehe unten.
- 7. Übernehmen Sie alle relevanten Pakete in die linke Liste.

Alle links gelisteten Pakete werden in die IDF-Datei aufgenommen.

8. Wählen Sie Image > Speichern und speichern Sie die neue IDF-Datei unter einem aussagekräftigen Namen im Container.

### Features in definierten Paketen aktivieren und deaktivieren

Jedes . epm-Paket enthält verschiedene Komponenten, genannt Features (. fpm). Um das Paket zu erweitern und die Features anzuzeigen, klicken Sie auf + vor dem Paketsymbol. Die Features werden mit verschiedenen Symbolen angezeigt:

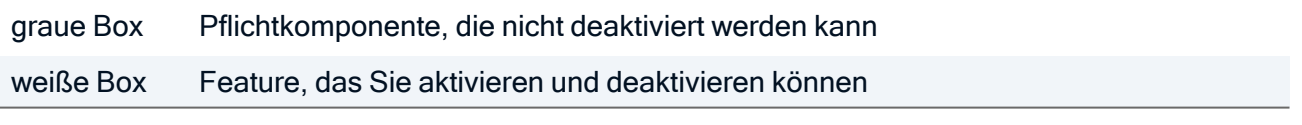

Drücken Sie die LEERTASTE zum Aktivieren oder Deaktivieren oder markieren Sie ein Feature und klicken auf Deaktivieren/Aktivieren.

### Pakete aus einer IDF-Datei entfernen

- 1. Markieren Sie ein Paket in der Liste Definierte Pakete auf der linken Seite.
- 2. Klicken Sie auf die Schaltfläche ==>.

### Das Paket wird aus der IDF-Datei entfernt.

### Größenbeschränkung

Während des Definitionsvorgangs gibt es keine Beschränkung auf eine Maximalgröße. Die Gesamtgröße des Images darf bei der Zusammenstellung Ihrer Software-Pakete die Kapazität des Flash-Speichers überschreiten, so dass Sie zu diesem Zeitpunkt experimentieren können, bis das Image Ihren Anforderungen entspricht. Das endgültige Image allerdings darf die Gesamtgröße des Flash-Speichers nicht überschreiten. Beachten Sie die Gesamtgröße beim Speichern Ihrer Dateien.

#### **Hinweis**

Das vorhandene BaseOS kann schnell und sicher durch eine neue/andere Version ersetzt werden. Alle dazu benötigten Pakete werden ebenfalls durch die jeweils zugehörigen Versionen ersetzt, sofern Sie jeweils bestätigen (ab Version 7).

### <span id="page-13-0"></span>3.2. IDF aktualisieren

Eine Aktualisierung der Geräte-Firmware kann notwendig oder sinnvoll werden, wenn beispielsweise bestimmte Pakete in einer neueren Version verfügbar sind. In ELIAS können Sie einzelne Pakete in Ihrem IDF einfach austauschen.

#### **Hinweis**

Das installierte BaseOS kann schnell und sicher durch eine andere BaseOS-Version ersetzt werden. Alle benötigten Pakete werden ebenfalls durch die jeweiligen Versionen ersetzt, sofern Sie die Ersetzung in den folgenden Dialogen bestätigen.

#### **Hinweis**

Um Konflikte zu vermeiden, empfehlen wir immer die neuesten Pakete zu verwenden, die mit einer eLux Betriebssystemversion bereitgestellt werden.

1. Stellen Sie sicher, dass der relevante Container auf der rechten Seite angezeigt wird. Sollte dies nicht der Fall sein, klicken Sie auf Container > Auswahl... und öffnen dann im Dateisystem Ihres FTP oder HTTP-Servers im relevanten Container-Verzeichnis (Beispiel: UC\_ RP6 X64) die Datei container.ini.

Die verfügbaren Container-Pakete werden im rechten Bereich unter Verfügbare Pakete aufgelistet.

2. Öffnen Sie das entsprechende IDF. Klicken Sie dazu auf Image > Öffnen... und laden Sie die .idf-Datei.

Die linke Liste unter Definierte Pakete zeigt alle enthaltenen Pakete.

- 3. Um Ihrem IDF Pakete hinzuzufügen, wählen Sie diese auf der rechten Seite aus und klicken auf die Schaltfläche <==
- 4. Wenn Sie innerhalb eines definierten Pakets einzelne Features aktivieren oder deaktivieren möchten, klicken Sie auf das +-Symbol vor dem Paket in der linken Liste, markieren das relevante Feature und drücken die LEERTASTE.

5. Um ein Paket aus dem IDF zu löschen, markieren Sie das Paket in der Liste Definierte Pakete links und klicken auf ==>.

Für weitere Informationen siehe "IDF [erstellen"](#page-11-1) auf Seite 12.

6. Wählen Sie Image > Speichern und speichern Sie die aktualisierte IDF-Datei im Container.

Die Geräte werden ohne weiteres Zutun auf das neue IDF aktualisiert, wenn sie so konfiguriert sind, dass sie beim Starten oder Herunterfahren nach neuen Versionen suchen.

### **Note**

Wenn eine IDF unverändert ist, werden die Geräte nicht aktualisiert, da Scout die Datei auf Änderungen prüft.

### <span id="page-14-0"></span>3.3. IDF speichern

- 1. Überprüfen Sie die Gesamtgröße des Images im oberen Bereich unter Image. Die Gesamtgröße darf die Kapazität des Flash-Speichers der Clients nicht überschreiten.
- 2. Wählen Sie Image > Speichern oder Image > Speichern unter...
- 3. Wählen Sie einen aussagefähigen Namen ohne Leerzeichen für Ihre IDF-Datei.
- 4. Überprüfen Sie, ob das korrekte Container-Verzeichnis eingestellt ist. Standardmäßig befindet sich der Container im Root-Verzeichnis des FTP- oder HTTP-Servers.
- 5. Klicken Sie auf die Schaltfläche Speichern.

Die IDF-Datei wird im zugehörigen Container gespeichert.

### <span id="page-14-1"></span>3.4. IDF signieren

ELIAS bietet die Möglichkeit, Imagedefinitionsdateien (IDF-Dateien) mit privaten Signatur-Zertifikaten zu signieren. Hierzu müssen Sie in der Zertifikatsverwaltung von ELIAS ein entsprechendes Signatur-Zertifikat importieren.

1. Erstellen und importieren Sie ein Code-Signatur-Zertifikat (. pem/. cer Base64-kodiert) in der Zertifikatsverwaltung von ELIAS. Verwenden Sie die Menüfunktion Sicherheit > Zertifikate verwalten... > Import...

### **Hinweis**

Das Feld Organisation im Zertifikat muss ausgefüllt sein, damit das Zertifikat in ELIAS verwendet werden kann 1

2. Um das in ELIAS geöffnete IDF zu signieren, stellen Sie sicher, dass es gespeichert ist, und dann wählen Sie Sicherheit > IDF signieren… Je nach Format des zertifikats müssen Sie zusätzlich den Pfad für die private Schlüsseldatei angeben.

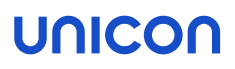

Die generierte Signaturdatei wird im Verzeichnis (Container) der IDF-Datei gespeichert. Eine signierte IDF Datei wird in der Titelleiste des ELIAS-Fensters mit dem Zusatz *signed* nach dem IDF-Dateinamen gekennzeichnet.

- 3. Übertragen Sie das Signatur-Zertifikat und das Root-Zertifikat auf die Geräte nach /setup/cacerts. Verwenden Sie dazu die Scout-Funktion Konfigurierte Dateiübertragung. Für weitere Informationen siehe Konfigurierte [Dateiübertragung](advanced_files.htm) im Scout-Handbuch.
- 4. Stellen Sie sicher, dass die Signaturprüfung an den Clients aktiviert ist. Die Signaturprüfung ist eine Option der Geräte-Konfiguration unter Geräte-Konfiguration > Firmware > Sicherheit. Für weitere Informationen siehe [Firmware-Sicherheit](firmware_security.htm) durch Signatur im Scout-Handbuch.

#### **Hinweis**

Jegliche Änderungen an der IDF-Datei in ELIAS führen zur Löschung der IDF-Signatur. Nachdem Sie Änderungen durchgeführt und gespeichert haben, müssen Sie den Signaturvorgang erneut durchführen.

Das Ergebnis der Signaturprüfung wird in der Update-Logdatei am Client dokumentiert. Die Update-Logdatei wird nach jedem Update-Vorgang zum Scout Server gesendet. Sie kann in der Scout Console für ein markiertes Gerät im Eigenschaften -Fenster durch Doppelklick auf das Feld Update-Status eingesehen werden.

### <span id="page-15-0"></span>3.5. IDF exportieren

Mit dieser Funktion können Sie das in ELIAS geladene IDF zusammen mit den im IDF definierten Software-Paketen in ein anderes lokales Verzeichnis, auf einen Datenserver im Netzwerk oder auf einen USB-Stick exportieren.

- 1. Wählen Sie Image > Export...
- 2. Klicken Sie auf Durchsuchen und navigieren Sie zum relevanten Zielverzeichnis.
- 3. Wenn gewünscht, ändern Sie den Dateinamen des Ziel-Images recovery.idf.
- 4. Klicken Sie auf Speichern.
- 5. Wenn Sie alle Pakete aus dem Zielverzeichnis löschen möchten, die nicht im IDF definiert sind, aktivieren Sie die entsprechende Option im Dialogfeld.
- 6. Bestätigen Sie mit OK.

Das IDF wird in das Zielverzeichnis exportiert.

### <span id="page-15-1"></span>3.6. IDF drucken

Für Dokumentationszwecke kann es nützlich sein, eine Liste der Software-Pakete einer IDF-Datei auszudrucken.

- 1. Um Druckeinstellungen zu setzen, wählen Sie Image > Druckereinrichtung...
- 2. Wenn gewünscht, kontrollieren Sie das Druckbild mit Image > Seitenansicht.
- 3. Wählen Sie Image > Drucken....

### <span id="page-17-0"></span>4. USB-Recovery-Stick

#### **Hinweis**

Diese Funktion ist für eLux RP 5 – auch für UEFI-Geräte – und eLux RP 6 verfügbar. Alternativ steht für alle eLux-Versionen ein vordefiniertes Recovery-Image auf unserem Portal [myelux.com](https://myelux.unicon.com/) zum Download zur Verfügung. Für weitere Informationen siehe Recovery über [USB-Stick](recovery_usb.htm) in der Recovery-Kurzanleitung.

Mit ELIAS können Sie einen USB-Recovery-Stick erstellen, der ein individuelles eLux-Image enthält und zum Installieren der Geräte verwendet werden kann.

Zusätzlich können Sie von dem erstellten USB-Recovery-Stick ein Speicherabbild im .zip-Format erzeugen, das verteilfähig ist.

Die Installation von eLux mit einem individuellen USB-Recovery-Stick erfolgt analog zu einer USB-Recovery-Installation mit einem USB-Image von unserem Portal. Der Installationsvorgang wird direkt nach der Sicherheitsabfrage für das eLux RP-Recovery gestartet. Für weitere Informationen zur Durchführung eines USB-Recovery siehe [USB-Recovery](recovery_usb_install.htm) durchführen in der Recovery-Kurzanleitung.

### <span id="page-17-1"></span>4.1. Individuellen USB-Recovery-Stick erstellen

#### **Voraussetzung**

- PC mit Windows 10 oder höher, mit installiertem ELIAS-Tool
- **Administratorrechte für ELIAS**
- Zugriff mit Schreibrechten auf einen lokalen USB-Anschluss
- Angeschlossener USB-Stick mit mindestens 2 GB freier Speicherkapazität

### USB-Recovery-Stick erstellen

- 1. Öffnen Sie in ELIAS das relevante IDF (. idf-Datei).
- 2. Wählen Sie Image > USB-Stick erstellen....
- 3. Wählen Sie im Dialog Recovery USB-Stick erzeugen im oberen Listenfeld das Betriebssystem der relevanten Geräte, für die der Stick erstellt werden soll:

eLux RP 6 X64 Recovery eLux RP 6 (64 Bit) mit und ohne UEFI eLux RP 5 Recovery eLux RP 5 eLux RP 5 UEFI Recovery eLux RP 5 mit UEFI

Beachten Sie, dass das Image je nach ausgewähltem System die relevanten eLux-Pakete mit 64-Bit Linux-Kernel und UEFI-Modul enthalten muss.

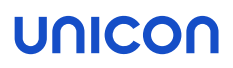

- 4. Wählen Sie im zweiten Listenfeld das Laufwerk für Ihren USB-Stick. Wenn mehr als ein USB-Stick eingesteckt ist, wählen Sie den relevanten USB-Stick aus.
- 5. Um den Inhalt auf dem ausgewählten USB-Stick zu löschen (oder ein vorhandenes Recovery-System zurückzusetzen), klicken Sie auf die Schaltfläche Daten löschen.
- 6. Klicken Sie auf die Schaltfläche Recovery-System erstellen.

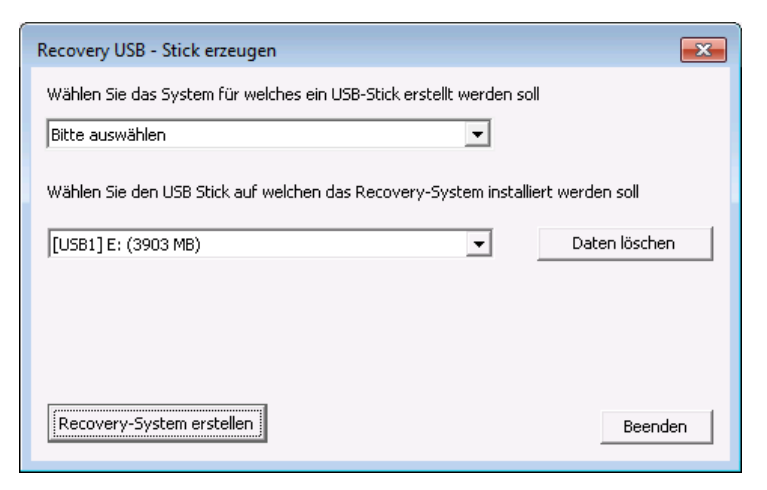

Die Erstellung des USB-Recovery-Sticks beinhaltet zwei wesentliche Schritte:

- Erzeugen des Recovery-Systems auf dem USB-Stick, um den USB-Stick bootfähig zu machen
- Transfer der individuellen IDF-Datei mit den relevanten eLux-Paketen in das Container-Verzeichnis auf dem USB-Stick

#### Der Bearbeitungsfortschritt wird als Laufbalken im Dialogfenster angezeigt. Nachdem der USB-Stick vollständig beschrieben ist, gibt ELIAS eine Meldung aus.

Nach der Erstellung des USB-Recovery-Sticks können Sie optional ein Speicherabbild des USB-Sticks in einem . zip-Archiv erzeugen. Das so gesicherte Image erleichtert die Herstellung weiterer USB Sticks.

#### Speicherabbild des USB-Sticks erzeugen

1. Klicken Sie unmittelbar nach der Erstellung des USB-Recovery-Sticks auf die Schaltfläche Ja.

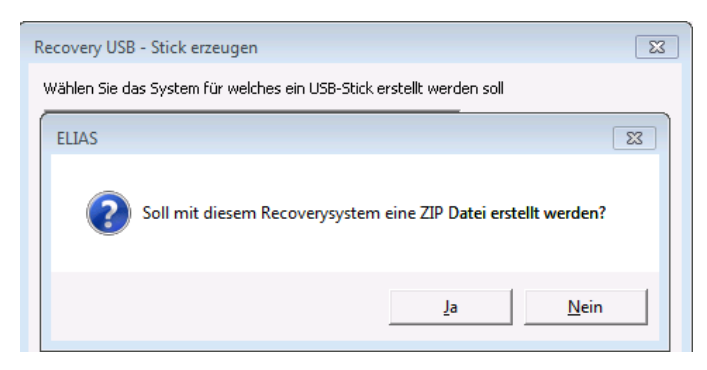

2. Wählen Sie Speicherort und Namen für die . zip-Datei.

ELIAS erzeugt von dem USB-Recovery-Stick ein Speicherabbild im *DD*-Format in einem *.zip*-Archiv. Die *.zip*-Datei enthält zusätzlich die Anwendung *StickWizz.exe* und eine Text-Datei mit der Beschreibung des Speicherabbildes .

Mit dem Tool StickWizz können Sie aus dem Image wieder einen bootfähigen USB-Stick erstellen. Für weitere Informationen siehe [Recovery-Image](../../../../../../Content/short_guides/recovery/recovery_usb/recovery_usb_prepare.htm) für USB vorbereiten in der Recovery-Kurzanleitung.

#### **Hinweis**

Tipp: Erstellen Sie mit Image > StickWizz-Image erstellen direkt eine stw-Datei von Ihrem Image auf einem beliebigen Laufwerk. Mit dem Tool StickWizz können Sie aus der stw-Datei einen bootfähigen USB-Stick erstellen. Für weitere Informationen siehe "Image mit StickWizz auf [USB-Stick](#page-20-0) schreiben" auf der [gegenüberliegenden](#page-20-0) Seite in der Recovery-Kurzanleitung.

### <span id="page-19-0"></span>4.2. Individuelle StickWizz-Datei als Installationsbasis erstellen

Ein Speicherabbild Ihres Images können Sie als Installationsbasis auf einem beliebigen Laufwerk erstellen. Die so erstellte . stw-Datei schreiben Sie anschließend mit StickWizz auf einen USB-Stick.

### **Voraussetzung**

- PC mit Windows 10 oder höher, mit installiertem ELIAS-Tool
- **Administratorrechte für ELIAS**
- 1. Öffnen Sie in ELIAS das relevante Image (. idf-Datei).
- 2. Wählen Sie Image > StickWizz-Image erstellen....
- 3. Wählen Sie im Dialog Recovery-Image für StickWizz erzeugen im oberen Listenfeld das Betriebssystem der relevanten Geräte, für die der Stick erstellt werden soll:

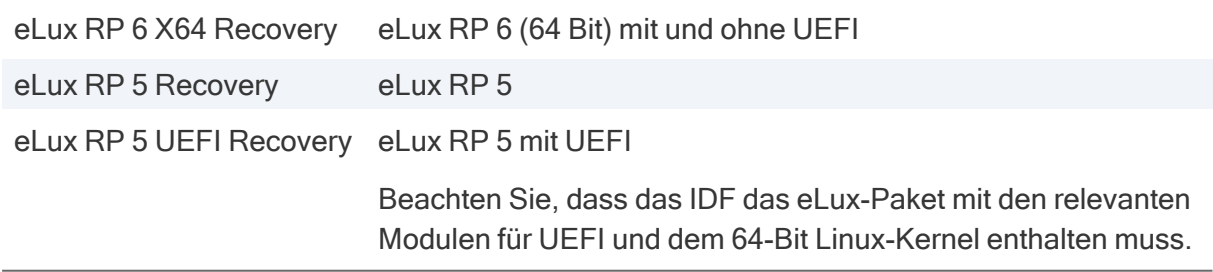

Beachten Sie, dass das Image je nach ausgewähltem System die relevanten eLux-Pakete mit 64-Bit Linux-Kernel und UEFI-Modul enthalten muss.

# UNICOI

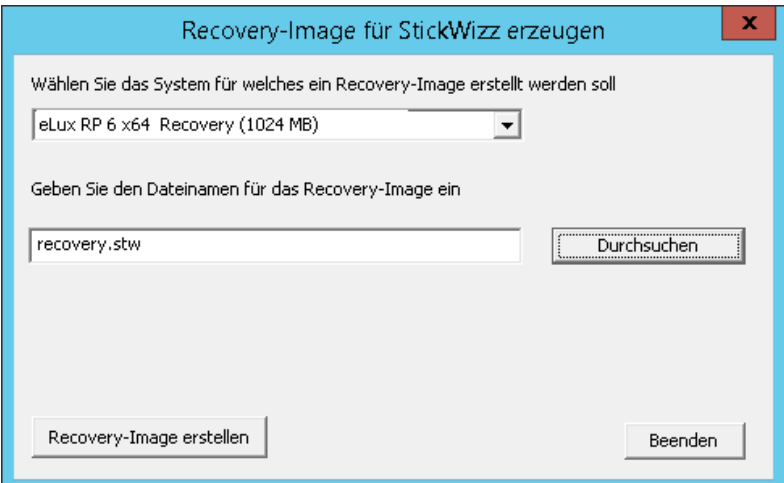

4. Wählen Sie im zweiten Listenfeld den Dateinamen für Ihre .stw-Datei. Um den Speicherort zu ändern, klicken Sie auf Durchsuchen.

Standardmäßig wird die *.stw*-Datei in den in ELIAS eingestellten Container gespeichert.

5. Klicken Sie auf die Schaltfläche Recovery-Image erstellen.

ELIAS erzeugt von dem ausgewähltem Image ein Recovery-Image als Speicherabbild in einem *DD*ähnlichen Format.

Mit StickWizz können Sie aus der . stw-Datei einen bootfähigen USB-Stick erstellen. Für weitere Informationen siehe [Recovery-Image](../../../../../../Content/short_guides/recovery/recovery_usb/recovery_usb_prepare.htm) für USB vorbereiten in der Recovery-Kurzanleitung.

### <span id="page-20-0"></span>4.3. Image mit StickWizz auf USB-Stick schreiben

#### **Voraussetzung**

- Image-Datei als . stw oder . dd auf einem PC mit Windows 10 oder höher
- **Anwendung StickWizz** auf dem PC (siehe [Recovery-Image](../../../../../../Content/short_guides/recovery/recovery_usb/recovery_usb_prepare.htm) für USB vorbereiten)
- **USB-Stick auf lokalem Anschluss mit mindestens 4 GB freier Speicherkapazität,** Zugriff mit Schreibrechten
- 1. Stecken Sie den USB-Stick am PC ein. Der Datei-Explorer darf nicht auf dem USB-Laufwerk geöffnet sein.
- 2. Starten Sie die Anwendung StickWizz.exe auf Ihrem PC.

Die Sprache richtet sich nach der in Windows eingestellten Anzeige-Sprache. Die Prüfsumme wird errechnet und mit der hinterlegten Prüfsumme abgeglichen.

- 3. Prüfen Sie, ob die korrekte Quelle unter Image-Datei (1) und das korrekte Ziel unter Datenträger (3) ausgewählt sind.
- 4. Klicken Sie auf die Schaltfläche Schreiben (7).

Das Image wird auf den USB-Stick geschrieben. Eine Meldung bestätigt die erfolgreiche Fertigstellung.

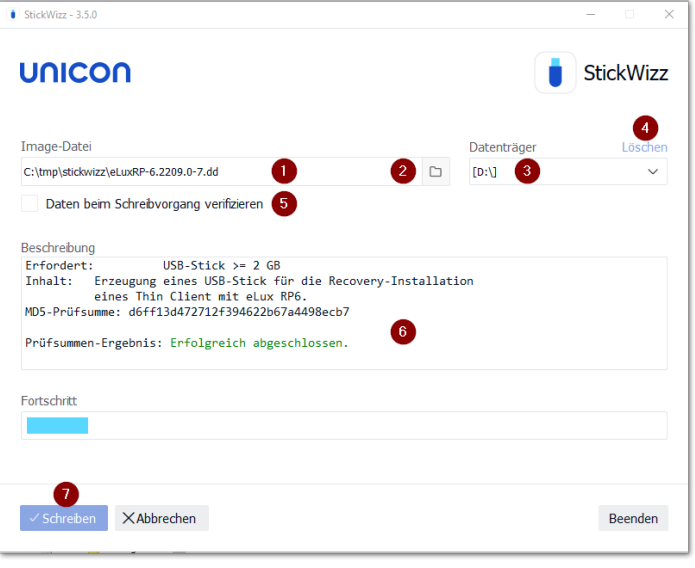

- 1 Nach dem Öffnen zeigt StickWizz eine .stw- oder .dd-Datei an, die im selben Verzeichnis liegt.
- 2 Verwenden Sie den Dateiauswahldialog, wenn die Datei in einem anderen Verzeichnis liegt.
- 3 Datenträger/Laufwerk, auf dem ein USB-Stick angeschlossen ist

Wählen Sie ein anderes Laufwerk, wenn notwendig.

- 4 Angezeigten Datenträgerlöschen (bevor Sie das Image schreiben)
- 5 Während des Schreibvorgangs wird jedes geschriebene Datenpaket mit der Quelle abgeglichen.
- 6 Sobald StickWizz mit der angegebenen Datei öffnet, wird die Prüfsumme errechnet und angezeigt.
- 7 Schreibvorgang starten

### <span id="page-22-0"></span>5. Menü Sicherheit

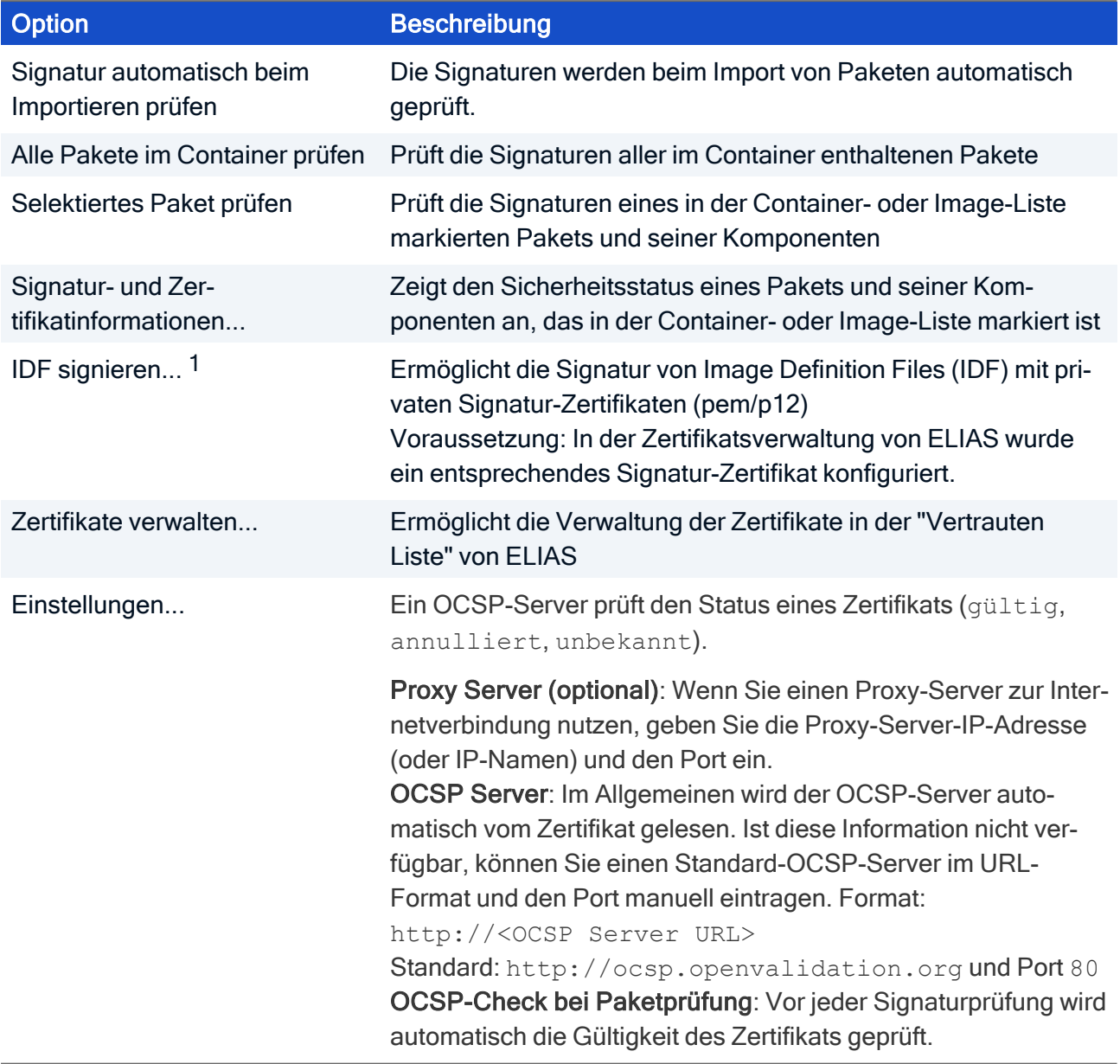

<sup>1</sup>Der Prüfmechanismus am Client ist ab eLux RP 4.7 verfügbar.